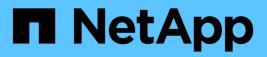

# Description of groups windows and dialog boxes

Active IQ Unified Manager 9.8

NetApp April 16, 2024

This PDF was generated from https://docs.netapp.com/us-en/active-iq-unified-manager-98/online-help/reference-management-groups-page.html on April 16, 2024. Always check docs.netapp.com for the latest.

# **Table of Contents**

| Description of groups windows and dialog boxes | 1 |
|------------------------------------------------|---|
| Groups page                                    | 1 |
| Add Group dialog box                           | 4 |
| Edit Group dialog box.                         | 4 |
| Groups details page                            | 5 |
| Add Group Rule dialog box                      | 6 |
| Edit Group Rule dialog box                     | 7 |
| Add Group Action dialog box                    | 7 |
| Group action-volume thresholds section         | 8 |
| Edit Group Action dialog box                   | 1 |
| Reorder Group Actions dialog box               | 2 |

# **Description of groups windows and dialog boxes**

You can use the Groups page to view and manage all your groups. You can also configure group rules and actions for your storage objects from the Group Rules tab and Group Actions tab.

# Groups page

The Groups page enables you to create groups in Unified Manager to easily manage storage objects. A group is a dynamic collection of storage objects (clusters, volumes, and SVMs), which is defined by the group rules you create for the group.

The Groups page includes tabs that enable you to add, delete, or edit a group, group rules, and group actions. When you log in as an operator, you will have only read access to the page. You can access the add, edit, or delete buttons in each tab when you log in as a Storage Administrator or Application Administrator.

# Groups tab

The Groups tab displays the name and description of the groups you created. You can perform tasks such as adding, editing, or deleting a group. The tab also displays the number of group rules and group actions associated with a group, the number of clusters, SVMs, and volumes in the group.

# **Command buttons**

• Add

Displays the Add Group dialog box, which enables you to add a group and provide a name and description for the group.

You can also apply group rules later to the group to include storage objects.

• Edit

Displays the Edit Group dialog box, which enables you to edit the name and description for the selected group.

Delete

Deletes the selected group.

### List view

The list view displays, in tabular format, the groups you created in Unified Manager. You can use the column filters to customize the data that is displayed. By default, the list is sorted by group name.

Name

Displays the name of the group.

Description

Displays the description of the group.

Associated Rules

Displays the number of rules added to the group.

Associated Actions

Displays the number of group actions added to the group.

Applicable Clusters

Displays the number of clusters included in the group.

Applicable SVMs

Displays the number of SVMs included in the group.

Applicable Volumes

Displays the number of volumes included in the group.

### **Group Rules tab**

The Group Rules tab displays the group rules you created for groups to contain storage objects. You can perform tasks such as adding, editing, or deleting a group rule. The tab also displays the group name for which the group rule is created and the storage object for which the rule is applied. You can also view the number of storage objects that satisfy the group rule.

### **Command buttons**

• Add

Displays the Add Group Rule dialog box, which enables you to create group rules for storage objects.

• Edit

Displays the Edit Group Rule dialog box, which enables you to reconfigure previously configured group rules.

Delete

Deletes the selected group rule.

### List view

The list view displays, in tabular format, the group rules you created for a specific storage object (clusters, volumes, or SVMs) and the count of storage objects that satisfy the defined group rule.

Name

Displays the name of the rule.

Associated Group

Displays the name of the group for which the group rule is defined.

### Target Object Type

Displays the type of storage object to which the group rule is applied.

### Applicable Objects

Displays the count of the storage objects included in the group based on the group rule.

## **Group Actions tab**

The Group Actions tab displays the name and type of group actions you define for groups. You can perform tasks such as adding, editing, deleting, or reordering the group actions. The tab also displays the name of the group on which the group action is applied.

### **Command buttons**

• Add

Displays the Add Action dialog box, which enables you to create group actions for a group of storage objects. For example, you can set the threshold levels of storage objects in a group.

• Edit

Displays the Edit Action dialog box, which enables you to reconfigure previously configured group actions.

Delete

Deletes the selected group action.

Reorder

Displays the Reorder Group Actions dialog box to rearrange the order of the group actions.

### List view

The list view displays, in tabular format, the group actions you created for the groups in the Unified Manager server. You can use the column filters to customize the data that is displayed.

• Rank

Displays the order of the group actions to be applied on the storage objects in a group.

Name

Displays the name of the group action.

Associated Group

Displays the name of the group for which the group action is defined.

Action Type

Displays the type of group action that you can perform on the storage objects in a group.

You cannot create multiple group actions of the same action type for a group. For example, you can create a group action of setting volume thresholds for a group. However, you cannot create another group action for the same group to change volume thresholds.

Description

Displays the description of the group action.

# Add Group dialog box

The Add Group dialog box enables you to create groups to include clusters, volumes, and SVMs based on the group rules.

You must have the Application Administrator or Storage Administrator role.

Name

Specifies the name of the group. You must enter a unique name for the group.

Description

Specifies a meaningful description of the group.

### **Command buttons**

The command buttons enable you to add or cancel the creation of a new group.

• Add

Creates the new group.

Cancel

Closes the Add Group dialog box without saving your changes.

# Edit Group dialog box

The Edit Group dialog box enables you to change the name and description of a group.

You must have the Application Administrator or Storage Administrator role.

Group Name

Displays the name of the group. When changing the group name, you must not use an existing group name.

Description

Provides a meaningful description of the group. You can edit this field when you want to change the current description of the group.

# **Command buttons**

The command buttons enable you to save or cancel changes you make to the group.

• Save

Saves the changes you made and closes the dialog box.

Cancel

Closes the Edit Group dialog box without saving your changes.

# Groups details page

From the Groups details page, you can view the details of a selected group. You can also view additional information such as the group rules and group actions associated with the selected group.

### **Command buttons**

View Groups

Enables you to navigate to the Groups page.

Actions

Enables you to edit or delete the group, based on your role. You must have the Application Administrator or Storage Administrator role.

Manage Group Rules

Enables you to navigate to the Group Rules page, which displays rules for this group.

Manage Group Actions

Enables you to navigate to the Group Actions page, which displays actions for this group.

### Summary area

You can view the following group details:

Description

Displays the description provided for the group.

Created by

Displays the name of the user who created the group.

Creation Date

Displays the date when the group was created.

#### Associated Rules

Displays all the group rules created for a group, in tabular format. You can view the details of each group rule, such as the rule name, associated object type, and the count of storage objects of the associated object type.

#### Associated Actions

Displays all the group actions, configured for a group, in tabular format. You can view the details of each group action, such as the rank, name, action type, and description.

# Add Group Rule dialog box

The Add Group Rule dialog box enables you to create group rules in Unified Manager to dynamically group storage objects. You can later configure and apply group actions for the group.

You must have the Application Administrator or Storage Administrator role.

#### • Name

Specifies the name of the group rule.

Target Object Type

Specifies the type of storage objects to include in the group.

• Group

Specifies the name of the group for which the group rule is created.

Conditions

Specifies conditions that determine which storage objects can be included in a group.

Condition group

Specifies condition groups which have one or more conditions defined for including storage objects in a group.

### **Command buttons**

### Save and Add

Adds the group rule and enables you to add another group rule without closing the dialog box.

• Add

Adds the group rule and closes the Add Group Rule dialog box.

#### Cancel

Cancels the changes and closes the Add Group Rule dialog box.

### Add Condition

Adds a condition to define the group rule.

Add Condition Group

Adds a condition group to define conditions for the group rule.

# Edit Group Rule dialog box

You can edit the group rules you created to include the maximum number of storage objects in a group.

You must have the Application Administrator or Storage Administrator role.

Rule Name

Displays the name of the rule.

Target Object Type

Displays the storage object to be added to a selected group. You cannot change the object type.

Associated Group

Displays the associated group. You can select a different group for the group rule.

Condition

Displays the list of conditions for a selected group. You can edit the conditions. The storage objects are either removed or added to a selected group based on the changes.

### **Command buttons**

Save

Saves the changes you made and closes the dialog box.

Cancel

Closes the Edit Group Rule dialog box without saving your changes.

# Add Group Action dialog box

The Add Group Action dialog box enables you to configure group actions that can be applied to storage objects of a selected group.

You must have the Application Administrator or Storage Administrator role.

• Name

Specifies the name of the action.

### Description

Specifies the description of the action.

#### • Group

Specifies the group for which the action is configured.

#### Action type

Specifies the type of action configured. Based on the selected action type, the Add Group Action dialog box expands, enabling you to configure a group action by providing the required values.

Unified Manager currently supports only volume threshold action type.

### **Command buttons**

• Add

Adds the new action and closes the dialog box.

Cancel

Closes the Add Group Action dialog box dialog box without saving your changes.

# Group action-volume thresholds section

The group action-volume thresholds section enables you to configure group-level health thresholds for volumes. These thresholds are applied to all the volumes in a group. When the volume health thresholds are configured at the group level, the global health threshold values are not affected.

You can configure volume health thresholds for the following to configure a group action:

- Capacity
- Growth
- Qtree quota
- Snapshot copies
- Inodes

Global default values are used if volume health thresholds are not configured for any of these categories. You can set health thresholds for the following:

- Capacity
- Growth
- Qtree quota
- Snapshot copies
- Inodes

# **Capacity section**

You can set conditions for the following volume capacity health thresholds:

### Space Nearly Full

Specifies the percentage at which a volume is considered to be nearly full:

· Default value: 80 percent

The value for this threshold must be lower than the value for the Volume Full threshold for the management server to generate an event.

- · Event generated: Volume Nearly Full
- Event severity: Warning
- Space Full

Specifies the percentage at which a volume is considered full:

- · Default value: 90 percent
- Event generated: Volume Full
- · Event severity: Error
- Overcommitted

Specifies the percentage at which a volume is considered to be overcommitted:

- Default value: 100 percent
- · Event generated: Volume Overcommitted
- Event severity: Error

### **Growth section**

You can set the following health threshold conditions for volume growth:

#### Growth Rate

Specifies the percentage at which a volume's growth rate is considered to be normal before the system generates a Volume Growth Rate Abnormal event:

- Default value: 1 percent
- · Event generated: Volume Growth Rate Abnormal
- Event severity: Warning

#### Growth Rate Sensitivity

Specifies the factor that is applied to the standard deviation of a volume's growth rate. If the growth rate exceeds the factored standard deviation, a Volume Growth Rate Abnormal event is generated.

A lower value for growth rate sensitivity indicates that the aggregate is highly sensitive to changes in the growth rate. The range for the growth rate sensitivity is 1 through 5.

• Default value: 2

## **Qtree Quota section**

You can set the following health threshold conditions for volume quotas:

#### Nearly Overcommitted

Specifies the percentage at which a volume is considered to be nearly overcommitted by qtree quotas:

- · Default value: 95 percent
- · Event generated: Volume Qtree Quota Nearly Overcommitted
- Event severity: Warning
- Overcommitted

Specifies the percentage at which a volume is considered to be overcommitted by qtree quotas:

- Default value: 100 percent
- Event generated: Volume Qtree Quota Overcommitted
- Event severity: Error

### **Snapshot Copies section**

You can set the following health threshold conditions for the Snapshot copies in the volume:

#### Snapshot Reserve Full

Specifies the percentage at which the space reserved for Snapshot copies is considered full:

- Default value: 90 percent
- Event generated: Volume Snapshot Reserve Full
- Event severity: Error
- Days Until Full

Specifies the number of days remaining before the space reserved for Snapshot copies reaches full capacity:

- Default value: 7
- · Event generated: Volume Snapshot Reserve Days Until Full
- Event severity: Error
- Count

Specifies the number of Snapshot copies on a volume that are considered to be too many:

- Default value: 250
- Event generated: Too Many Snapshot Copies
- Event severity: Error

## **Inodes section**

You can set the following health threshold conditions for inodes:

Nearly Full

Specifies the percentage at which a volume is considered to have consumed most of its inodes:

- Default value: 80 percent
- Event generated: Inodes Nearly Full
- Event severity: Warning
- Full

Specifies the percentage at which a volume is considered to have consumed all of its inodes:

- · Default value: 90 percent
- Event generated: Inodes Full
- Event severity: Error

# **Edit Group Action dialog box**

You can edit the group action that you created for groups by using the Edit Group Action dialog box.

You must have the Application Administrator or Storage Administrator role.

Action Name

Displays the name of the group action.

Description

Displays the description of the group action.

• Group

Displays the name of the group selected.

Action type

Displays the type of group action. You cannot change the action type. However, you can modify the parameters that you used to configure the group action.

# **Command buttons**

Save

Saves the changes you made to the group action.

Cancel

# **Reorder Group Actions dialog box**

You can use the Reorder Group Actions dialog box to change the ranks of one or more group actions. The position of a group action in the grid determines the rank for the group action.

You must have the Application Administrator or Storage Administrator role.

### • Rank

Specifies the order of the group action to be applied on storage objects in a group.

### • Name

Specifies the name of the group action.

Action Type

Specifies the type of action that you can perform on the storage objects in a group.

Associated Group

Specifies the name of the group for which the group actions are defined.

### **Copyright information**

Copyright © 2024 NetApp, Inc. All Rights Reserved. Printed in the U.S. No part of this document covered by copyright may be reproduced in any form or by any means—graphic, electronic, or mechanical, including photocopying, recording, taping, or storage in an electronic retrieval system—without prior written permission of the copyright owner.

Software derived from copyrighted NetApp material is subject to the following license and disclaimer:

THIS SOFTWARE IS PROVIDED BY NETAPP "AS IS" AND WITHOUT ANY EXPRESS OR IMPLIED WARRANTIES, INCLUDING, BUT NOT LIMITED TO, THE IMPLIED WARRANTIES OF MERCHANTABILITY AND FITNESS FOR A PARTICULAR PURPOSE, WHICH ARE HEREBY DISCLAIMED. IN NO EVENT SHALL NETAPP BE LIABLE FOR ANY DIRECT, INDIRECT, INCIDENTAL, SPECIAL, EXEMPLARY, OR CONSEQUENTIAL DAMAGES (INCLUDING, BUT NOT LIMITED TO, PROCUREMENT OF SUBSTITUTE GOODS OR SERVICES; LOSS OF USE, DATA, OR PROFITS; OR BUSINESS INTERRUPTION) HOWEVER CAUSED AND ON ANY THEORY OF LIABILITY, WHETHER IN CONTRACT, STRICT LIABILITY, OR TORT (INCLUDING NEGLIGENCE OR OTHERWISE) ARISING IN ANY WAY OUT OF THE USE OF THIS SOFTWARE, EVEN IF ADVISED OF THE POSSIBILITY OF SUCH DAMAGE.

NetApp reserves the right to change any products described herein at any time, and without notice. NetApp assumes no responsibility or liability arising from the use of products described herein, except as expressly agreed to in writing by NetApp. The use or purchase of this product does not convey a license under any patent rights, trademark rights, or any other intellectual property rights of NetApp.

The product described in this manual may be protected by one or more U.S. patents, foreign patents, or pending applications.

LIMITED RIGHTS LEGEND: Use, duplication, or disclosure by the government is subject to restrictions as set forth in subparagraph (b)(3) of the Rights in Technical Data -Noncommercial Items at DFARS 252.227-7013 (FEB 2014) and FAR 52.227-19 (DEC 2007).

Data contained herein pertains to a commercial product and/or commercial service (as defined in FAR 2.101) and is proprietary to NetApp, Inc. All NetApp technical data and computer software provided under this Agreement is commercial in nature and developed solely at private expense. The U.S. Government has a non-exclusive, non-transferrable, nonsublicensable, worldwide, limited irrevocable license to use the Data only in connection with and in support of the U.S. Government contract under which the Data was delivered. Except as provided herein, the Data may not be used, disclosed, reproduced, modified, performed, or displayed without the prior written approval of NetApp, Inc. United States Government license rights for the Department of Defense are limited to those rights identified in DFARS clause 252.227-7015(b) (FEB 2014).

### **Trademark information**

NETAPP, the NETAPP logo, and the marks listed at http://www.netapp.com/TM are trademarks of NetApp, Inc. Other company and product names may be trademarks of their respective owners.